#### **TimeTraq Training for Department Administrators Administrators**

#### Presentation by Presentation by

Texas A&M AgriLife Payroll

# **What Is TimeTraq?**

- $\blacksquare$  TimeTraq is a web-based timesheet entry application that allows departments to have timesheets entered and approved on-line
- $\blacksquare$  TimeTraq automatically pulls in leave and holiday hours (for budgeted employees), as well as calculating overtime
- **TimeTraq's timesheets are sent to BPP for final** processing and payment

# **Accessing Accessing TimeTraq TimeTraq**

- TimeTraq is accessed through the TAMUS' Single Sign On application (SSO)
	- https://sso.tamus.edu
- LeaveTraq & HR Connect users will already have a login for SSO
- $\blacksquare$  When your department is given access to TimeTraq, a link to the program will automatically appear on your SSO menu

#### **Getting Started with Getting Started with TimeTraq TimeTraq**

- $\blacksquare$  TimeTraq is a system-wide application that is available to all departments in TAMU in all system components
- $\blacksquare$  Before a system component can begin using the program: program:
	- " The people who will hold TimeTraq's "central" roles must be identified and given security clearance  $\blacksquare$  <br> This is done by requesting access to TimeTraq here:
	- http://www.tamus.edu/offices/bpp/acces The central roles are:
	-
	- Central administrators Vic Seidel / Joe Corn Payroll approvers – Rachel Blakesley (X) Anita McCoy (A)

#### **Training Format Training Format**

- $\blacksquare$  The training for administrators is broken into two sections, which will be discussed in this order:
	- The Initial Setup
	- The Ongoing Process

### **First Steps First Steps**

- Understand TimeTraq's administrative / approval roles and how you want to divide responsibility between them:
	-
	- Employee<br>■ A biweekly employee must complete a time sheet via TimeTraq ■ Manager
	- Each individual time sheet must be approved by a manager Department administrator
	- $\blacksquare$ <br>Same basic capabilities/responsibilities as central admins but at a departmental level
	- Department approver  $\blacksquare$  Signs off on the department's payroll
	- Payroll approver (Anita and Rachel)
	- $\blacksquare$  <br> Signs off on the component's payroll
	- Separation of duties

#### **Behind the Scenes Processing**

- $\blacksquare$  TimeTraq's behind-the-scenes processes do the work of creating adlocs, jobs and timesheets
- **Understanding when these processes run and** what they do is essential to getting the initial setup for an adloc done correctly
- Two types of processes: weekly and daily

#### **Behind the Scenes Processing, cont. Behind the Scenes Processing, cont.**

- $\blacksquare$  The weekly process is the more important one relating to new adloc activation. It does the following every Tuesday and Thursday:
	- Scans BPP for new adlocs and creates them in TimeTraq
	- Does a complete scan of the BPP budget looking for new positions and changes to existing positions  $\blacksquare$  Creates/updates TimeTraq jobs as needed
	- $\blacksquare$  <br> Creates timesheets for active adlocs whose activation date has been reached
	- $\blacksquare$  Sends weekly notifications to managers regarding submitted timesheets

#### **Behind the Scenes Processing, cont.. Behind the Scenes Processing, cont..**

- The daily process does two things: The daily process does two things:
	- $\blacksquare$  Scans the BPP budget looking for UPDATES to TimeTraq jobs and pulling the changes into TimeTraq
	- E.g., new employee in PIN, rate of pay change
	- $\blacksquare$  Sends daily email notifications to managers & delegates regarding timesheets in need of approval

#### **Activating Adlocs Summary**

- TimeTraq jobs are created from the BPP budget on the first Tuesday evening after the adloc ' s status is set to active
	- $\blacksquare$  1/24 in our example
- $\blacksquare$  TimeTraq timesheets are created for these jobs on the first Tuesday or Thursday that is:
	- on or after the adloc's activation date
	- within 2 days of the start of a pay period
	- $\blacksquare$  1/26 in our example

#### Activating Adlocs Summary, cont.

- It's very important to understand the BPP and TimeTraq schedules
- $\blacksquare$  After an adloc is activated in TimeTraq and the Tuesday/Thursday process is run, employees will automatically see TimeTraq on their SSO menu.
	- $\blacksquare$  Departmental admins/approvers will see it when they are granted their TimeTraq role
	- Managers will see it when they're made a manager of a TimeTraq job or a delegate for a manager

# **Getting Started Getting Started**

- Log in to SSO and select the TimeTraq link
- TimeTraq will display the Adloc Selection screen on startup
	- Choose the workstation you want to work with
	- $\blacksquare$  Most admins only work with 1 workstation if that's true for you this field will be read-only
- Initial setup: Initial setup:
	- Adlocs
	- Holiday schedules
	- $\blacksquare$  Work schedules

- **Adloc Maintenance**
- **Adloc Overview**
- Adloc Add/Update

### **Holiday Schedules Holiday Schedules**

- $\blacksquare$  In TimeTraq, budgeted employees are given a holiday schedule, whereas wage employees are not
- $\blacksquare$  Holiday schedules can be defined at the component level, so that all adlocs can use them, or for a specific adloc
- ONLY the central admin role can define holiday schedules

### **Holiday Schedules, cont. Holiday Schedules, cont.**

- $\blacksquare$  A holiday schedule is a descriptive name, such as "component-??? Holidays", and a series of specific holiday dates and descriptions.
- $\blacksquare$  A holiday's duration is defined in terms of hours to be paid and can be set up as a half-day, as in the case of Good Friday, et al.
- $\Box$  Component-level holiday schedules must be created before the departments begin their job setup work

# **Work Schedules Work Schedules**

- **In TimeTraq, budgeted employees are always given a** work schedule, whereas wage employees usually are not
	- Note that wage employees CAN have a work schedule, if this is useful to a department
- Work schedules can be defined at the component level, so that all adlocs can use them, or for a specific adloc
- The central admin role can define holiday schedules at The central admin role can define holiday schedules at both levels, whereas the department admin can only define department-specific schedules

#### **Work Schedules, cont. Work Schedules, cont.**

- $\blacksquare$  A work schedule is a descriptive name, such as "component-??? Standard Schedule", a schedule type (weekly or bi-weekly), and the defined work hours
	- $\blacksquare$  Work hours are defined in terms of time in, break duration, and time out
	- $\blacksquare$  Each of these can be adjusted on a day-by-day basis

#### **Demo**

- Work Schedule Maintenance
- $\blacksquare$  Work Schedule Days

#### **Department Department Admins' Responsibilities during Initial Setup**

- Create adloc-specific work schedules, if required
- **Job** setup
	- $\blacksquare$  Job settings
	- $\blacksquare$  Assigning approvers
- **Delegate setup**

### **Adloc-specific Work Schedules specific Work Schedules**

- $\blacksquare$  Adloc-specific work schedules are created using the process discussed earlier
- These schedules are unique to a department or These schedules are unique to a department or even to a specific employee
- $\blacksquare$  Work schedules should be created ASAP so that they are ready when it's time to configure the jobs that will use them

# **Job Settings Job Settings**

- **Jobs are created in TimeTraq in a default** configuration that should be updated to fit the employees' needs
- **Important job settings:** 
	- Holiday schedule, if budgeted
	- Work schedule, if budgeted/needed
	- Timesheet entry form
		- Simple the normal case
		- **Projects**

# **Job Settings, cont. Job Settings, cont.**

- Important job settings, continued: Important job settings,
	- $\blacksquare$  Account method
	- $\blacksquare$ <br> BPP Budget normal case  $\blacksquare$  Projects – outside the scope of this training
	- Management hierarchy
		- $\blacksquare$ <br> LeaveTraq default for budgeted
	- $\blacksquare$  TimeTraq wage
	- Comp. time rule ■ Can employee control comp. time disposition?<br>■ Subject to adloc-level rule
	- $\blacksquare$  <br> Enforce  $\%$  effort rule
	- Maximum hours

## **Job Settings, cont.. Job Settings, cont..**

- $\blacksquare$  To update an employee's job settings, click the Employees tab and locate the employee in the list
- $\blacksquare$  Click his/her job title to bring up the Job Overview screen
- $\Box$  Click the blue Edit button at the top of the page to access the job setting in edit mode
- Make changes and click the green Save button

#### **Demo**

- **Employees screen**
- **Job Overview screen**
- $\Box$  Job Update screen

# **Assigning Managers Assigning Managers**

- $\blacksquare$  As discussed, Managers may be set up in LeaveTraq or in TimeTraq
- If set up in TimeTraq, the Job Managers screen is used
- $\blacksquare$  Approvers are assigned by searching for the manager's last name or simply entering his/her PIN and clicking the green Add Manager button

# **Assigning Managers, cont. Assigning Managers, cont.**

- $\blacksquare$  The Sequence Number determines the order of the Manager routing path
- $\blacksquare$  Click the blue Up or Down buttons to rearrange the order of the Manager routing path
- $\blacksquare$  Managers can be removed by clicking the red Delete button

#### **Demo**

**Job Approvals screen** 

# **Delegate Setup Delegate Setup**

- $\blacksquare$  TimeTraq and LeaveTraq share the same delegates; therefore, a manager in LeaveTraq may not require any additional delegates to take on his/her role as a TimeTraq manager
- $\blacksquare$  Delegates added to a manager's setup for TimeTraq purposes are also added to LeaveTraq  $\blacksquare$  This is true of LeaveTraq as well; therefore, care
	- should be given when adding delegates

### **Delegate Setup, cont. Delegate Setup, cont.**

- $\blacksquare$  To add delegates to a TimeTraq manager, click the Managers tab, locate the manager for whom a delegate is to be added, and click the blue Delegates button
- $\blacksquare$  Delegates are assigned by searching for the delegate's last name or simply entering his/her UIN and clicking the green Add Delegate button

# **Delegate Setup, cont.. Delegate Setup, cont..**

- Delegates can also be deactivated from this screen by clicking the red Deactivate button
- $\blacksquare$  Inactive delegates can be viewed by changing the View filter to Inactive
- $\blacksquare$  Inactive delegates can be reactivated by clicking the blue Reactivate button

- **Managers screen**
- **Delegates** screen

#### **Initial Setup Summary, cont Initial Setup Summary, cont**

- New department
	- Determine department admins and approvers; grant these roles in SSO
	- $\blacksquare$  Activate the adloc(s) in TimeTraq
	- Create adloc-specific holiday schedules
	- Create adloc-specific work schedules At this point, the department admin can take over
	- Configure employees' jobs
	- **Configure approving managers**
	- Add any required delegates

#### **The Ongoing Process The Ongoing Process**

- Once a department is up and running, the Once a department is up and running, the central and department admins continue to work together to manage the payroll process
- The department admin has primary "hands-on" responsibility on a day-to-day basis, whereas the central admin normally acts in more of a supervisory role

#### **Ongoing Department Admin Responsibilities Responsibilities**

- $\blacksquare$  Ensure timesheets are being submitted/approved in a timely fashion
- Dept. admins may need to edit/submit timesheets, in some cases  $\blacksquare$  Review timesheets being submitted for general accuracy, particularly in regards to leave, holidays, and OT
- Gancel unneeded timesheets (termination, etc.)
- $\blacksquare$  Manage job setup for new employees and changes to existing employees ' jobs & approval hierarchy
- **Manage delegates for managers as needed**
- $\blacksquare$  Create additional adloc-specific work schedules as needed
- **B** Support employees and managers use of TimeTraq

#### **Managing the Payroll Process Managing the Payroll Process**

- $\blacksquare$  The main tool admins use to manage the process is the Pay Period Review screen
- Click the RP Review tab to access Report Period Click the RP Review tab to access Report Period Review screen. From here you can:
	- $\blacksquare$  Review the timesheets for a particular adloc in a given pay period
	- Review individual timesheets
	- $\blacksquare$  Find "problem" timesheets
	- $\blacksquare$  Cancel adjustments if they are only for late Leave transactions.
	- $\blacksquare$  Find a timesheet for a particular employee
	- Find employees who are missing a timesheet & create it for them

# **BPP Integration BPP Integration**

- TimeTraq ' s Adlocs, Pay Periods, and Jobs all , Pay Periods, and Jobs all come from BPP
- Hours entered into timesheets are allocated to accounts according the BPP budget
- The hours allocated to accounts are fed into the BPP database

### **LeaveTraq LeaveTraq Integration Integration**

- For TimeTraq users, leave requests are validated against the user's work schedule
	- Requests for multiple days are automatically broken into daily amounts for use within TimeTraq
- $\blacksquare$  Leave hours automatically appear in timesheets after the request is submitted
- $\blacksquare$  Leave is considered in when TimeTraq performs the timesheet's state OT calculation
- Gomp. time banked in TimeTraq automatically updates LeaveTraq

# **LeaveTraq LeaveTraqIntegration, cont. Integration, cont.**

- Leave documents must be processed before timesheets to which they are related
	- **Employee submission**
	- **Manager** approval
	- $\blacksquare$  Department-level approval
- Delegates are shared between TimeTraq and LeaveTraq
- TimeTraq can use LeaveTraq's management approval hierarchy for budgeted employees

# **Canopy Integration Canopy Integration**

- $\blacksquare$  New hires cannot access TimeTraq until their EPA is processed and approved
	- This also applies to existing employees who transfer to a new position
- Other EPA actions that impact TimeTraq:
	- Account changes
		- Make sure all EPA's changing source of funds are reflected on the time sheet.
	- The RECALC button will pull in the most current data from BPP. Rate of pay changes
	- **Termination**

**Pay Period Review screen** 

# **Timesheets Timesheets**

Note to trainers: load and show the TimeTraq Training Manager/Admin Timesheet Mgmt presentation at this point

# **Other Administration Tools**

- **Adloc Selection**
- **Employees View**
- **Managers View**
- **Timesheets View**
- **Job Activation**
- **Reports**
- **Help**

# **Adloc Selection**

- $\blacksquare$  The Adloc Selection screen allows you to select a workstation and adloc for operations with other screens
- $\blacksquare$  The set of workstations and adlocs you can choose from is limited by the TimeTraq roles you have defined in SSO

# **Employees View**

- The Employees Screen allows you to see a list of The Employees Screen allows you to see a list of all of your employees
- $\blacksquare$  Clicking the gray Timesheets button will display a list of the selected employee's timesheets
- $\blacksquare$  Clicking the employee's job title will display the employee's job overview
- This screen also allows you to view the This screen also allows you to view the employees of other managers for whom you are a delegate

#### **Demo**

- **Adloc Selection**
- **Employees Screen**

# **Managers View**

- The Managers Screen allows you to see a list of managers in an adloc
- $\blacksquare$  Clicking the gray Employees button will display the Employees screen discussed earlier
- $\blacksquare$  Clicking the blue Delegates button will display the selected manager's Delegates, as described earlier

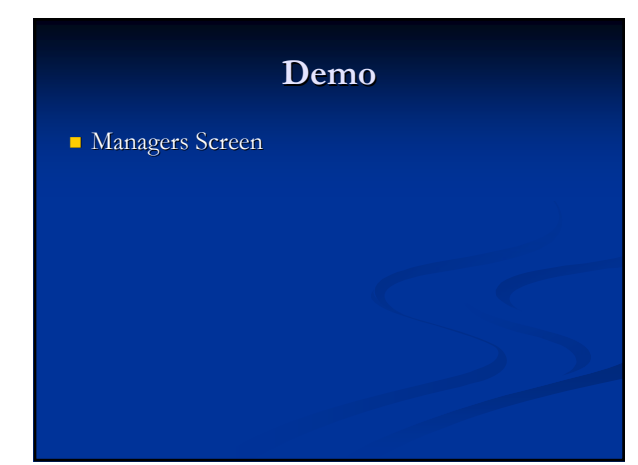

# **Timesheets View**

- The Employee's Timesheets screen allows you to view a list of timesheets for a specified employee
	- To see older timesheets or timesheets for an inactive job, change the search criteria accordingly
- **Clicking the gray ">" button will take you to the** Timesheet Review screen

**Timesheets Screen** 

# **Job Activation Job Activation**

- $\blacksquare$  The Job Activation screen allows administrators to create a job in TimeTraq for an approved position in BPP
- This is generally required only when a new employee is added and the EPA is not processed in time for TimeTraq to create the job automatically
	- The EPA creating the position must be completely approved before this function be performed successfully
- To create a job, simply enter the employee's UIN and PIN, then select the fiscal year in which this is to take effect and click the blue Activate Job button

#### **Demo**

**Job Activation Screen** 

#### **Reports Reports**

- TimeTraq's reports are delivered in PDF format reports are delivered in to your computer; therefore, Adobe Acrobat Reader is required to view them
- $\blacksquare$  To run a report, choose it from the list and fill in the selected report's additional criteria
	- $\blacksquare$  Note that dates should be entered in "mm/dd/yyyy" format

#### **Reports, cont. Reports, cont.**

- Commonly run reports:
	- Adloc Payroll Detail, by name or account  $\blacksquare$ <br> Lists the hours worked by employees in an adloc and the account<br>(s)
	- Adloc Payroll Detail, by name or account, from P2Pay  $\blacksquare$ <br> Lists the hours/amounts in BPP's P2Pay database for an adloc
	- Overtime Payments
	- $\blacksquare$  Lists overtime charges for an aldoc
	- Timesheet Adjustments
		- $\blacksquare$ <br> <br> Lists adjustments made to timesheets in a given pay period

### **Reports, cont. Reports, cont.**

- Gommonly run reports, cont.:
	- $\blacksquare$  Approval Exceptions
		- Lists timesheets entered/submitted by manager/administrators
	- Employees w/o Managers Employees w/o Managers
		- $\blacksquare$ <br> Lists employees whose job does not have an approver in TimeTraq

**Reports Screen** 

# **Help**

- TimeTraq's help system can be accessed from help system can be accessed from any screen by clicking the "?" on any TimeTraq screen
- You can navigate through help by:
	- Following relevant links from the help home page
	- $\blacksquare$  Accessing the table of contents
	- Searching

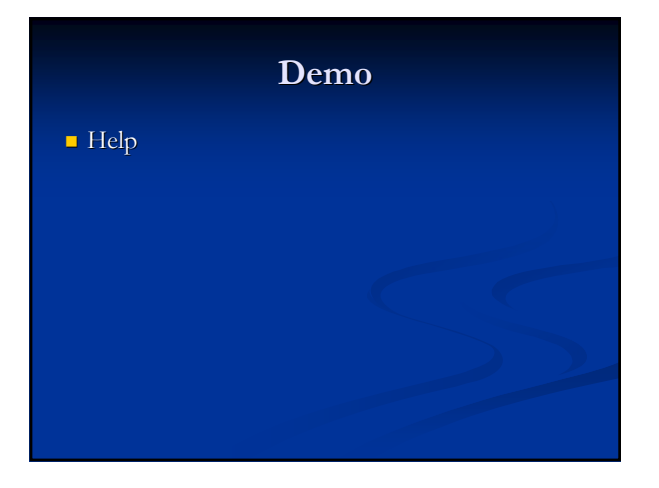

# **Security Security**

- Do not share your SSO password with anyone
- $\blacksquare$  TimeTraq will automatically log you out after 17 minutes of inactivity
- $\blacksquare$  You can manually log out of SSO by clicking the SSO Logout button on any TimeTraq screen or by closing your browser window
- Always close your browser window(s) after using any confidential web site like TimeTraq

**Questions and Answers Answers**